## 決算処理後に翌年度へ移行するまでの対応

勘定奉行 21[個別原価管理編]シリーズにおける決算後の処理は以下のとおりです。

①決算終了後に、データコピー処理でバックアップデータを作成します。

[随時処理 理]-[データコ コピー処理] メニュー

(詳しくは、オペレーションマニュアル[随時処理]-[データコピー処理]をご残照ください。)

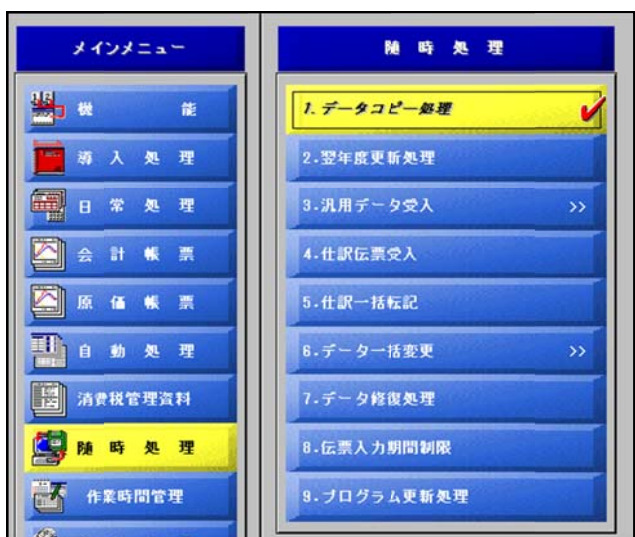

②今年度のデータを入力するため、新しい会社データを作成します。 [随時処理 理]-[翌年度更 更新処理]メ ニュー

(詳しくは、オペレーションマニュアル[随時処理]-[翌年度更新処理]をご残照ください。)

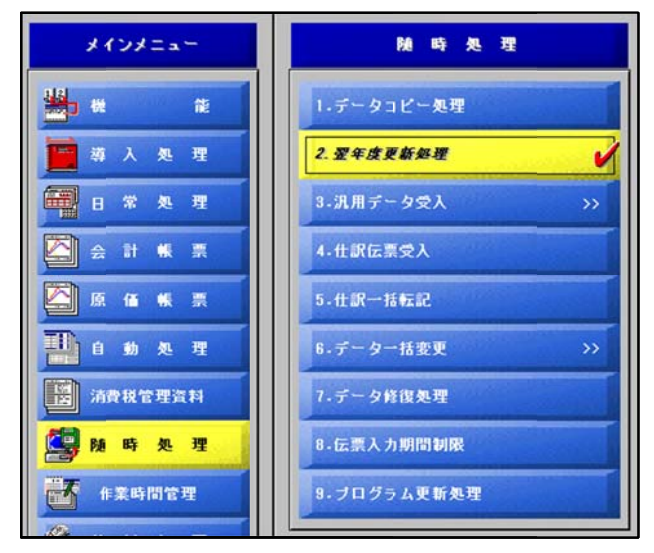

## 《こんな時は》

・前年度データを修正(伝票の追加・削除など)したい ・決算手続きが終了する前に、翌年度の伝票を入力したい 2ページ ジ 3ページ ジ

## 前年度データを修正(伝票の追加・削除)したい

①処理する年度を変更するために、[機能]-[会社選択]メニューを選択し、前年度データを選択します。

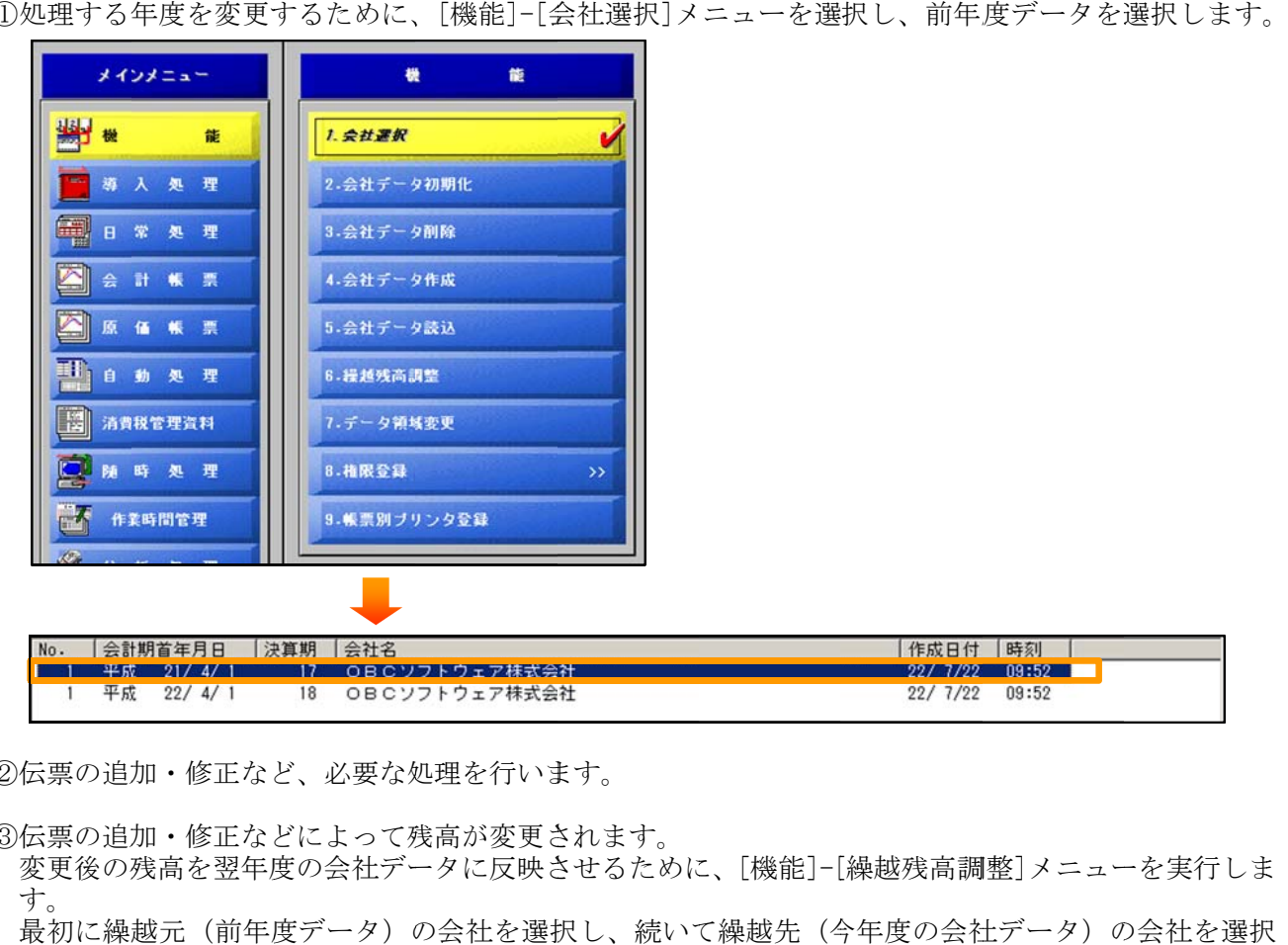

②伝票の追加・修正など、必要な処理を行います。

③伝票の追加・修正などによって残高が変更されます。

変更後の残高を翌年度の会社データに反映させるために、[機能]-[繰越残高調整]メニューを実行しま す。

最初に繰越元(前年度データ)の会社を選択し、続いて繰越先(今年度の会社データ)の会社を選択 してくだ さい。

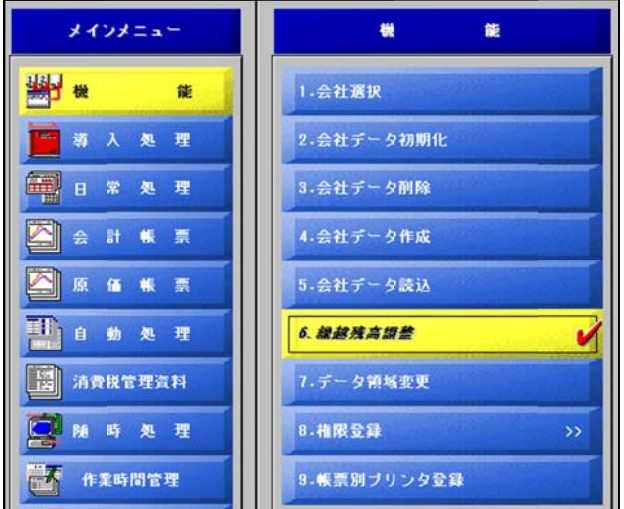

(この処理は、何度行っていただいても問題ありません。)

④処理する年度に変更するために、[機能]-[会社選択]メニューを選択し、今年度データを選択します。

## 決算手続きが終了する前に、翌年度の伝票を入力したい

翌年度の会社データを作成するには、[随時処理]-[翌年度更新処理]メニューで処理します。

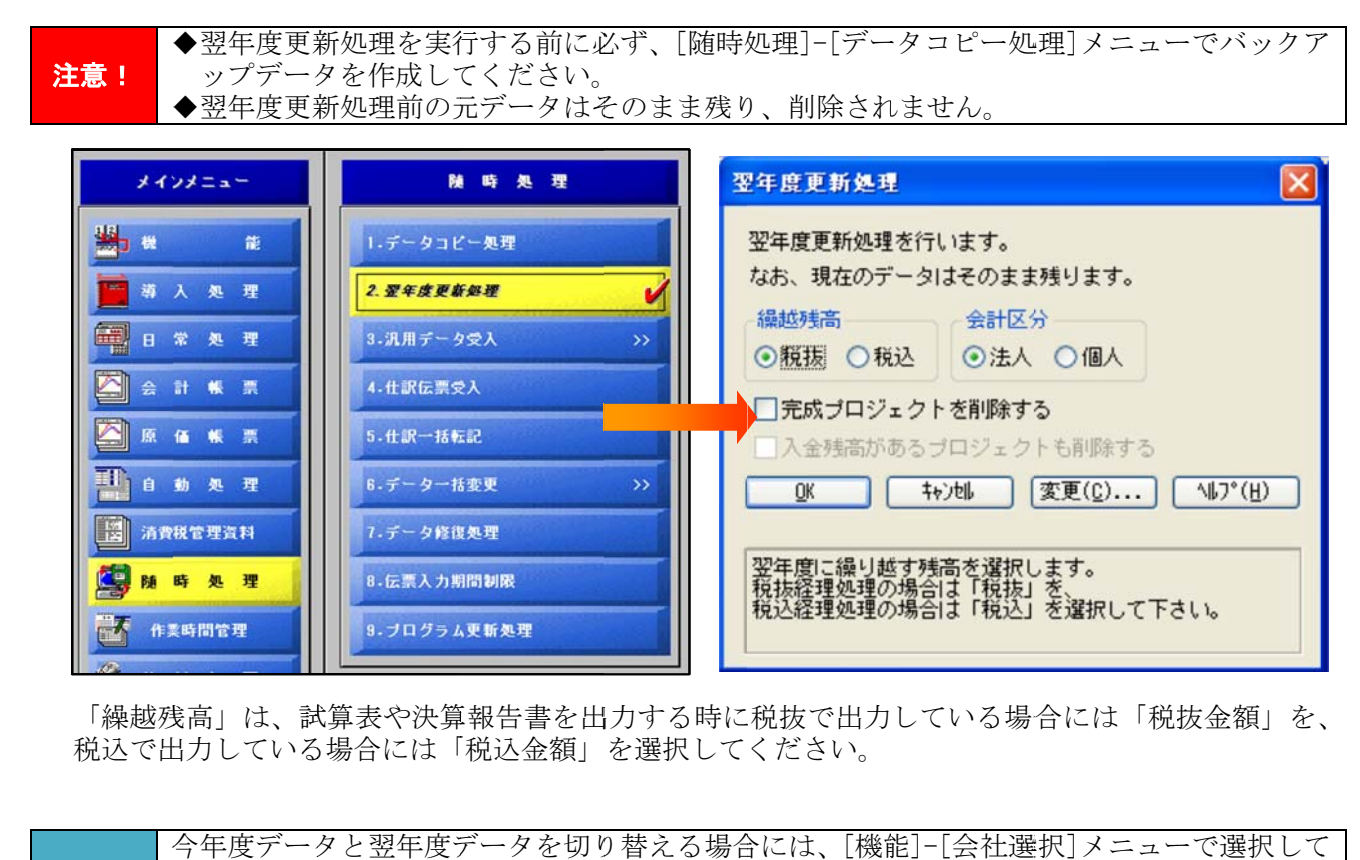

「繰越残高」は、試算表や決算報告書を出力する時に税抜で出力している場合には「税抜金額」を、 税込で出力している場合には「税込金額」を選択してください。

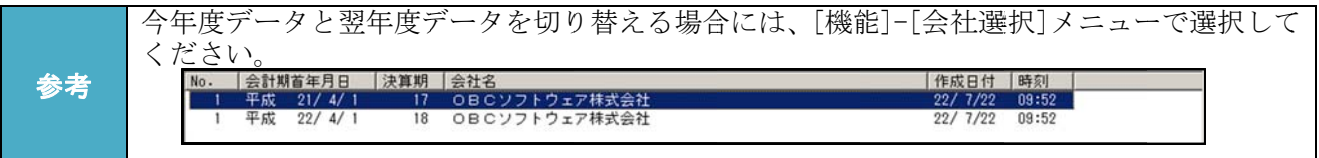

以 上